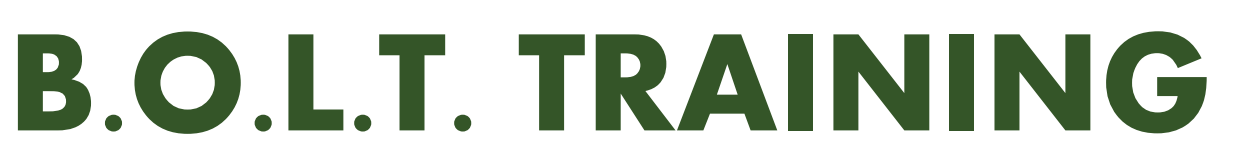

Lesson 12 - Running Loan Product Advisor (LPA)

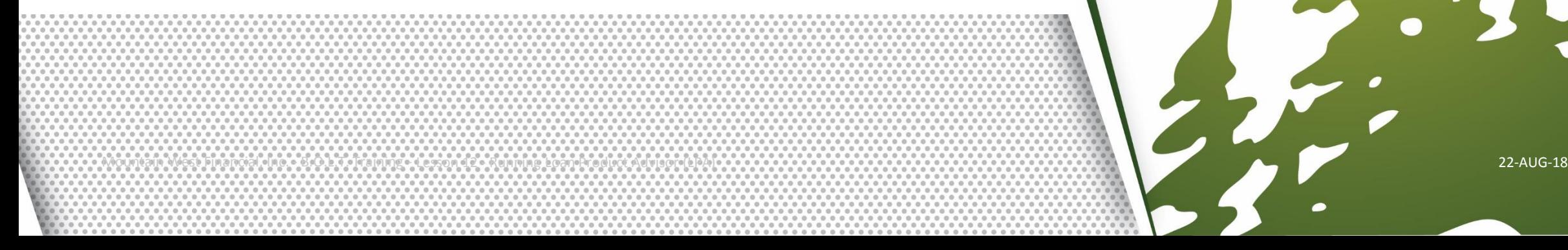

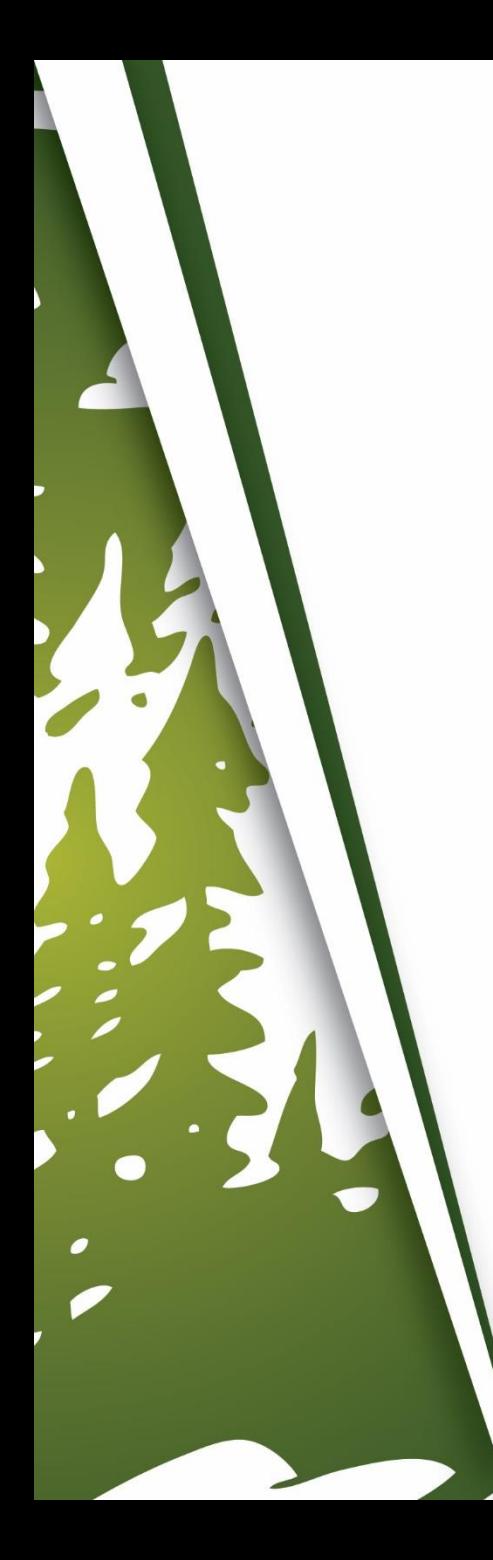

# **In This Training We Will Discuss**

- Running Loan Product Advisor (LPA) in B.O.L.T.
- Important Information

# **Running Loan Product Advisor (LPA) in B.O.L.T.**

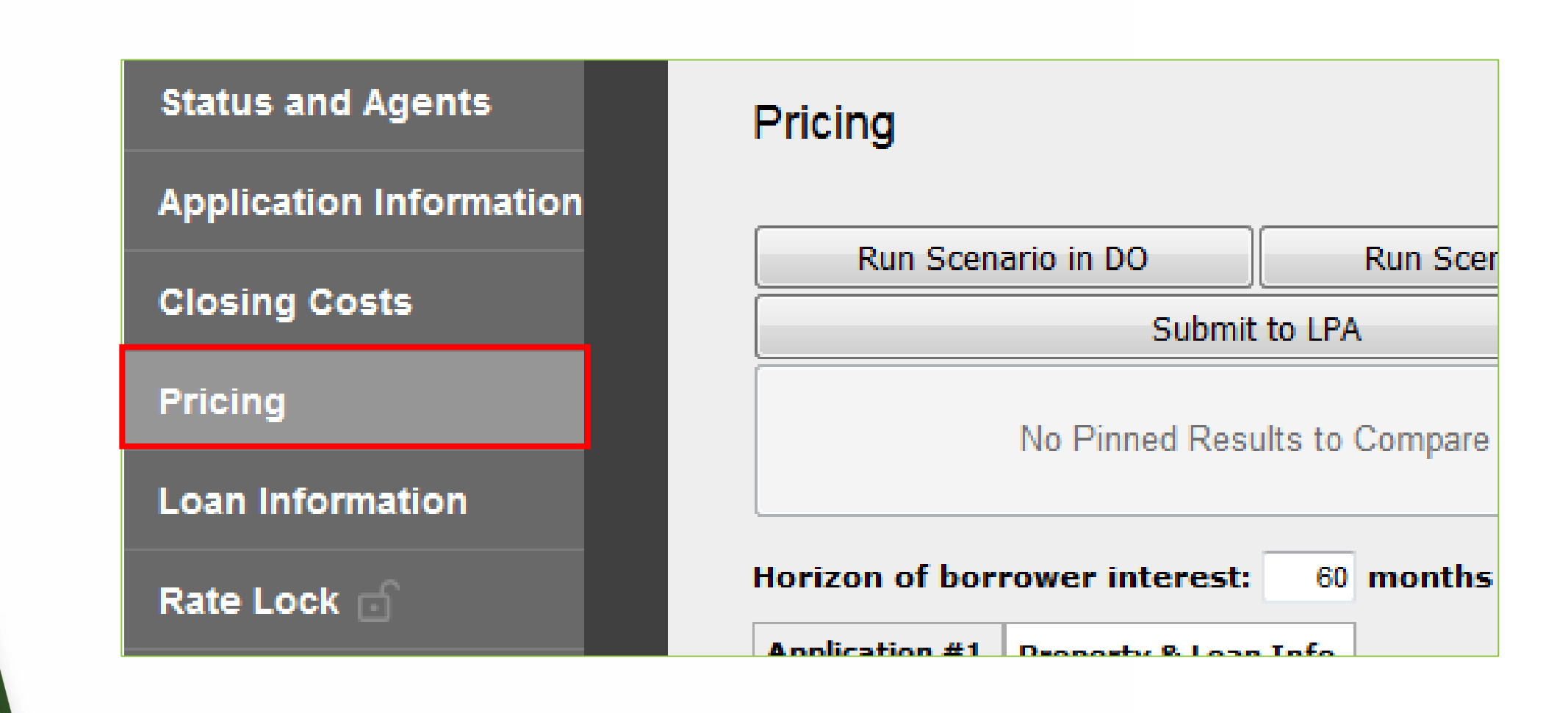

**1.** Within a loan, click "Pricing".

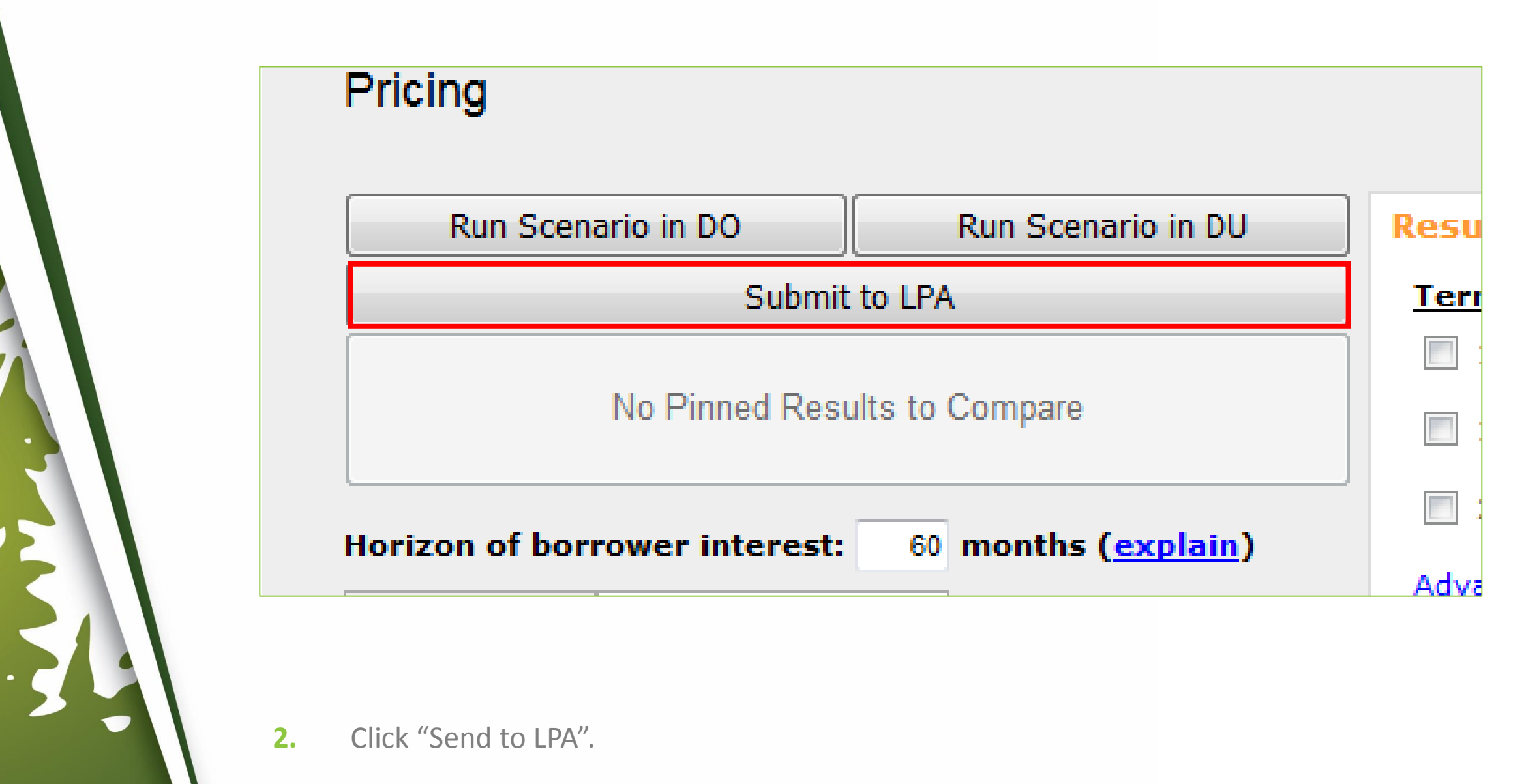

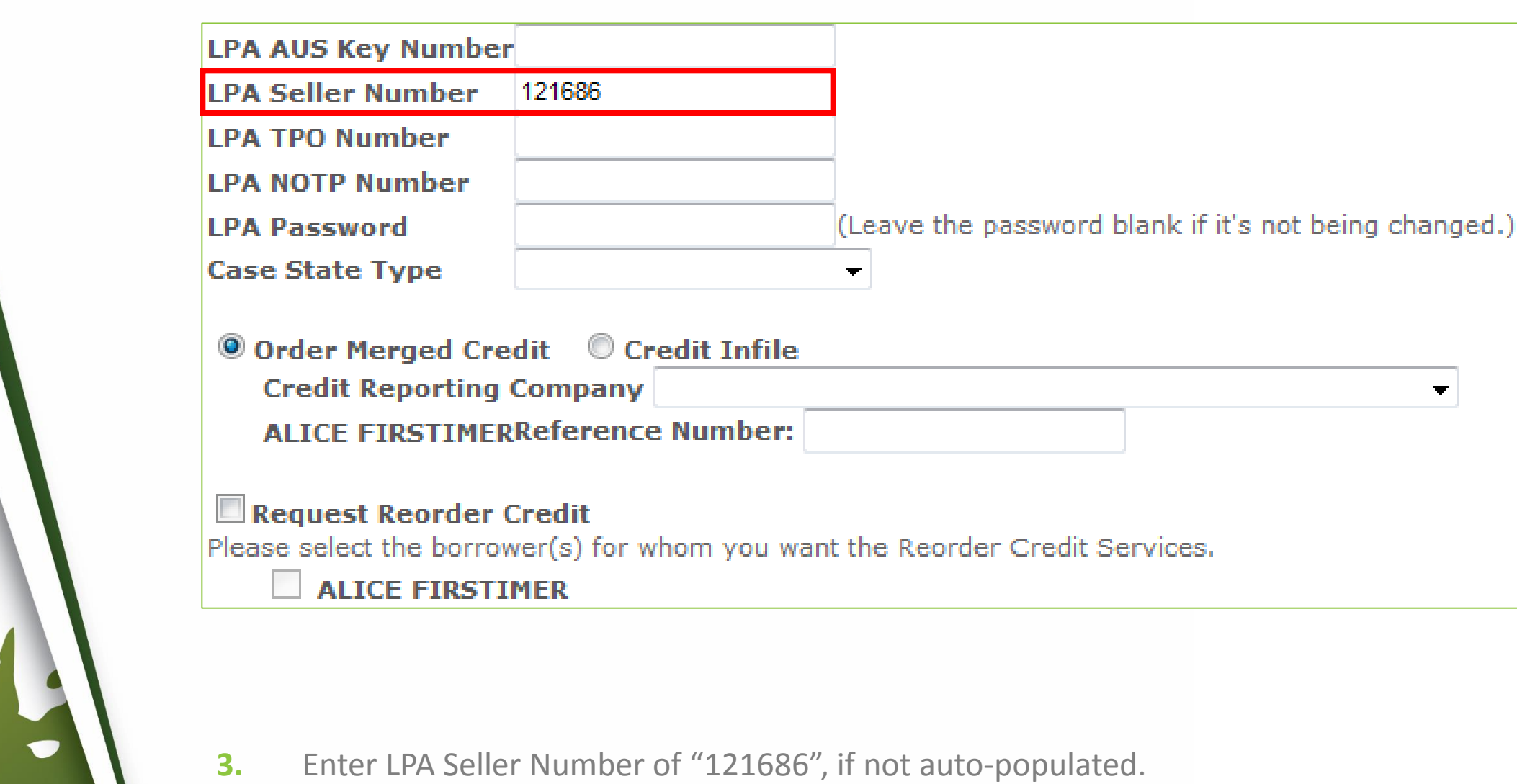

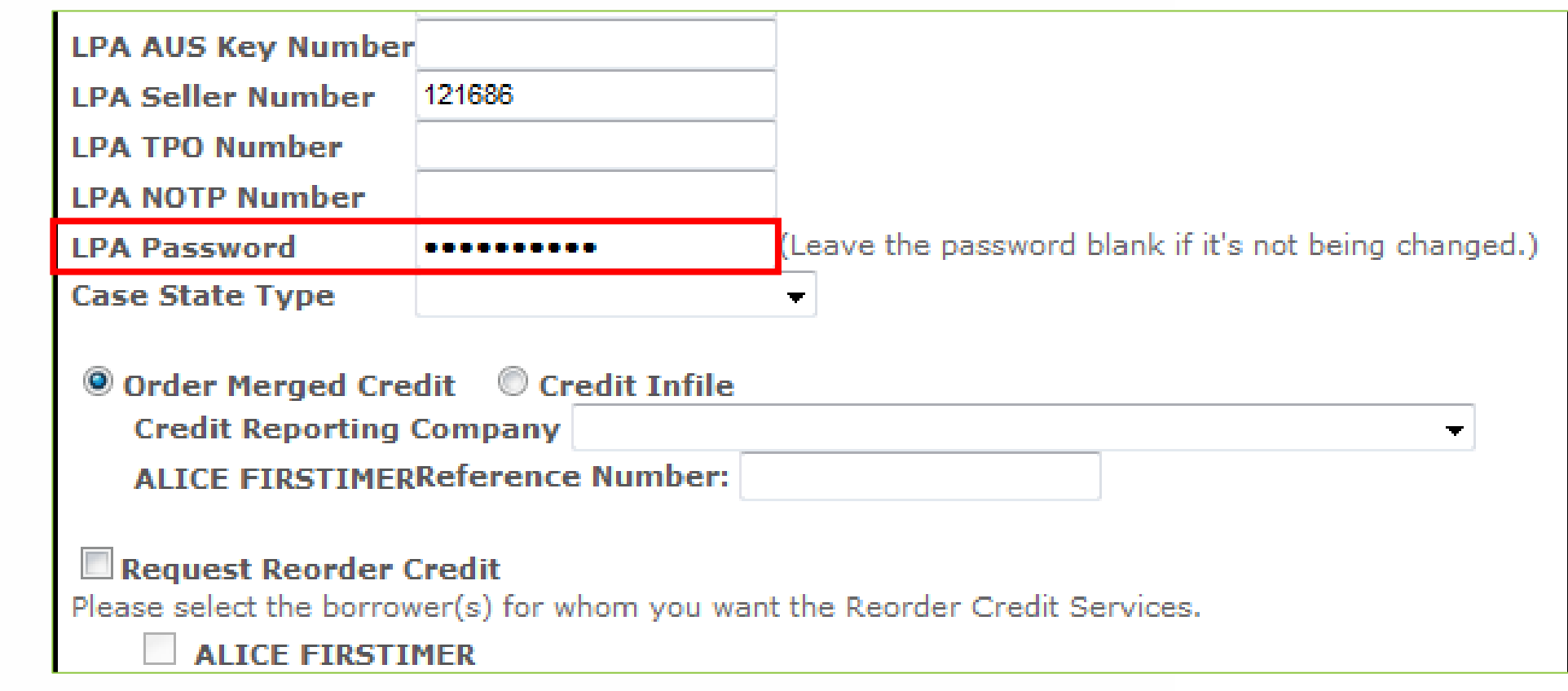

#### **4.** Enter LPA Password.

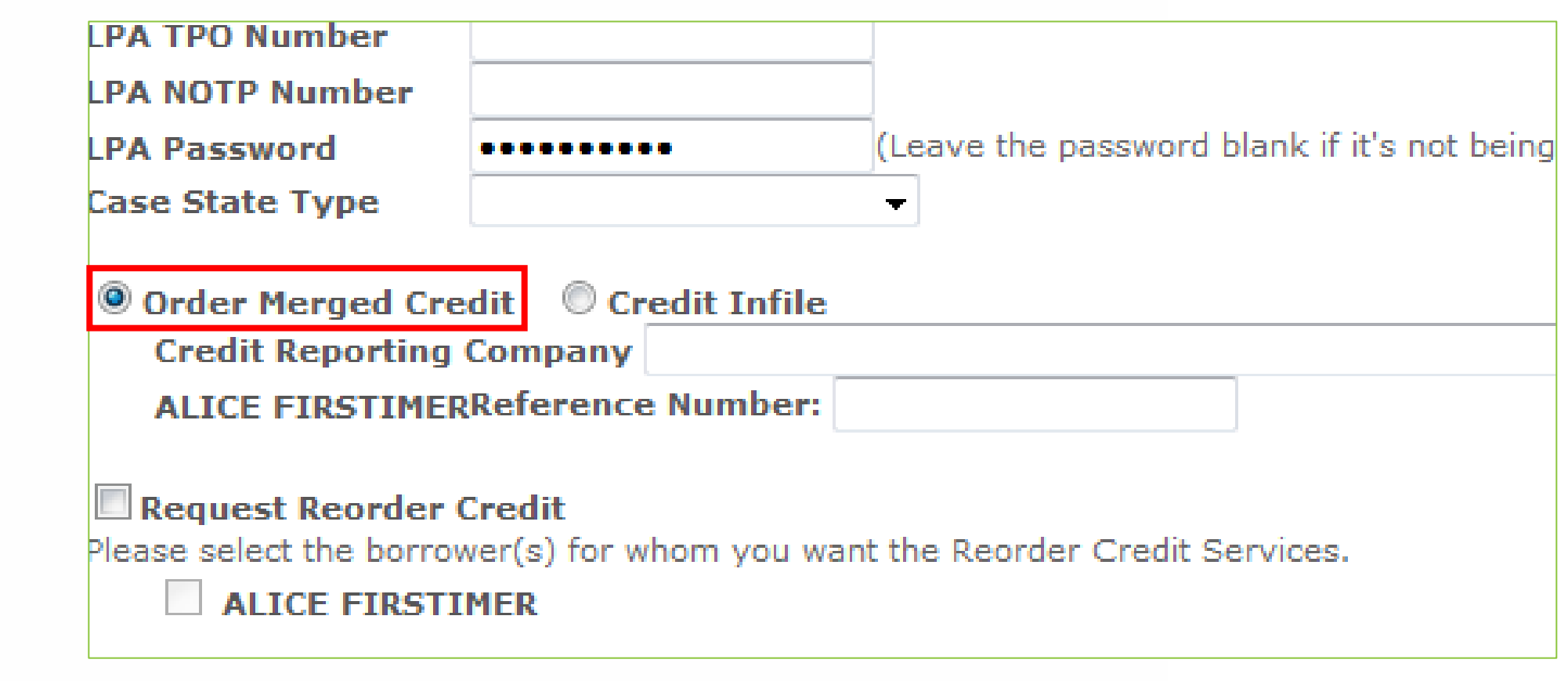

**5.** Click "Order Merged Credit".

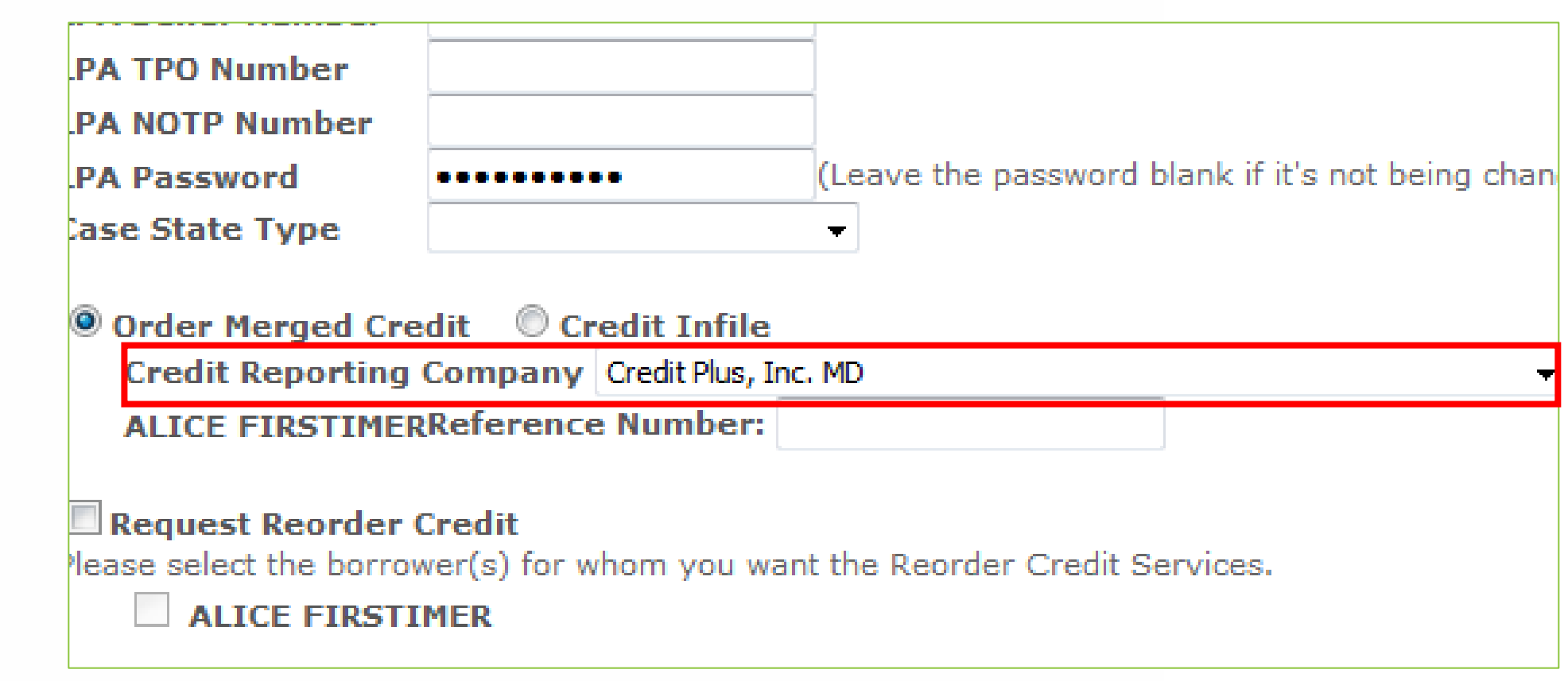

## **If The Credit Company Is Accessible In The Dropdown**

**6-A.** Select the Credit Reporting Company.

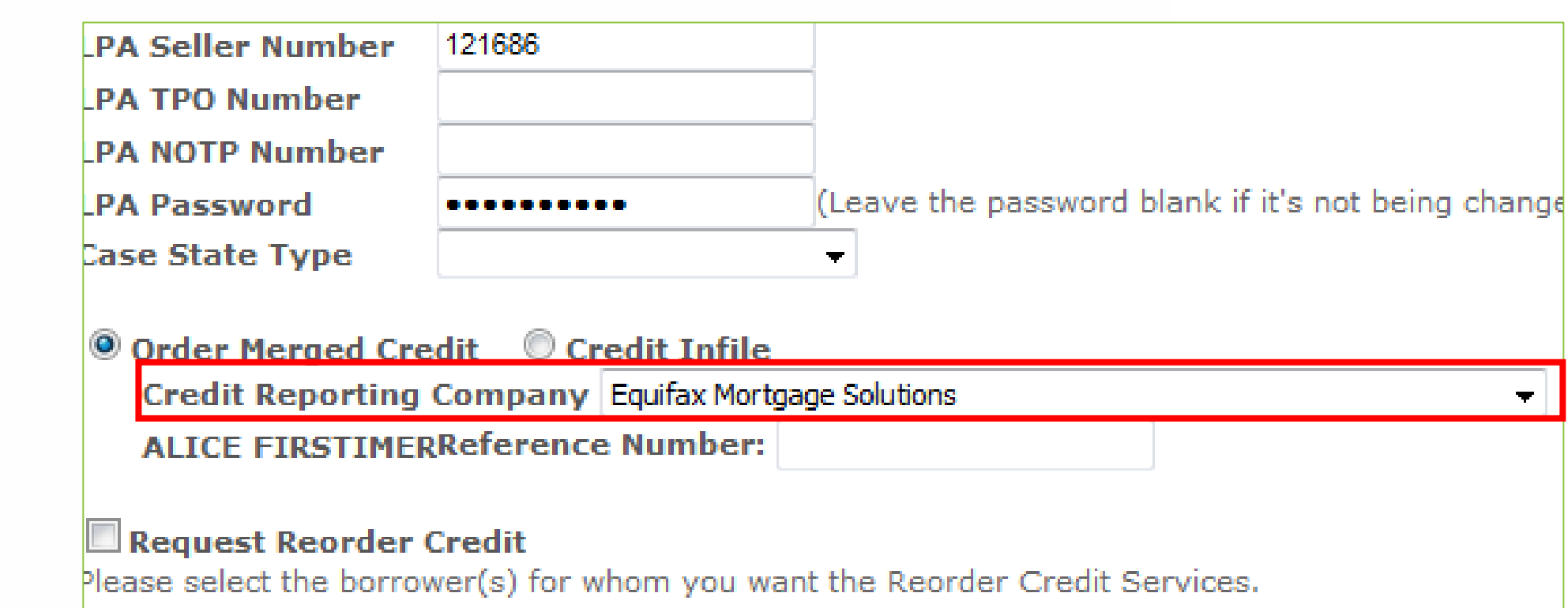

**ALICE FIRSTIMER** 

## **If The Credit Company Is Not Accessible In The Dropdown**

**6-B.** Select "Equifax Mortgage Solutions" (Step 13 will provide more information).

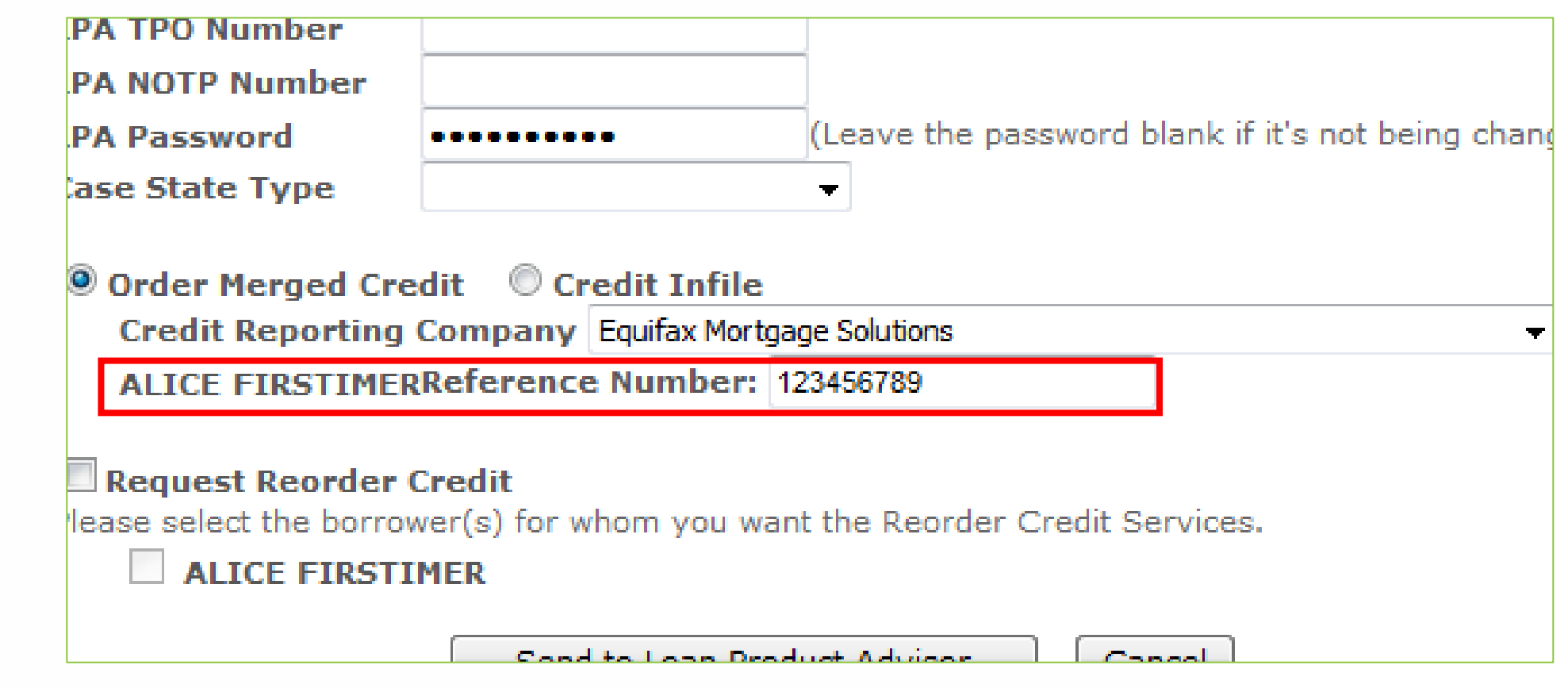

**7.** Enter Reference Number for all Borrowers.

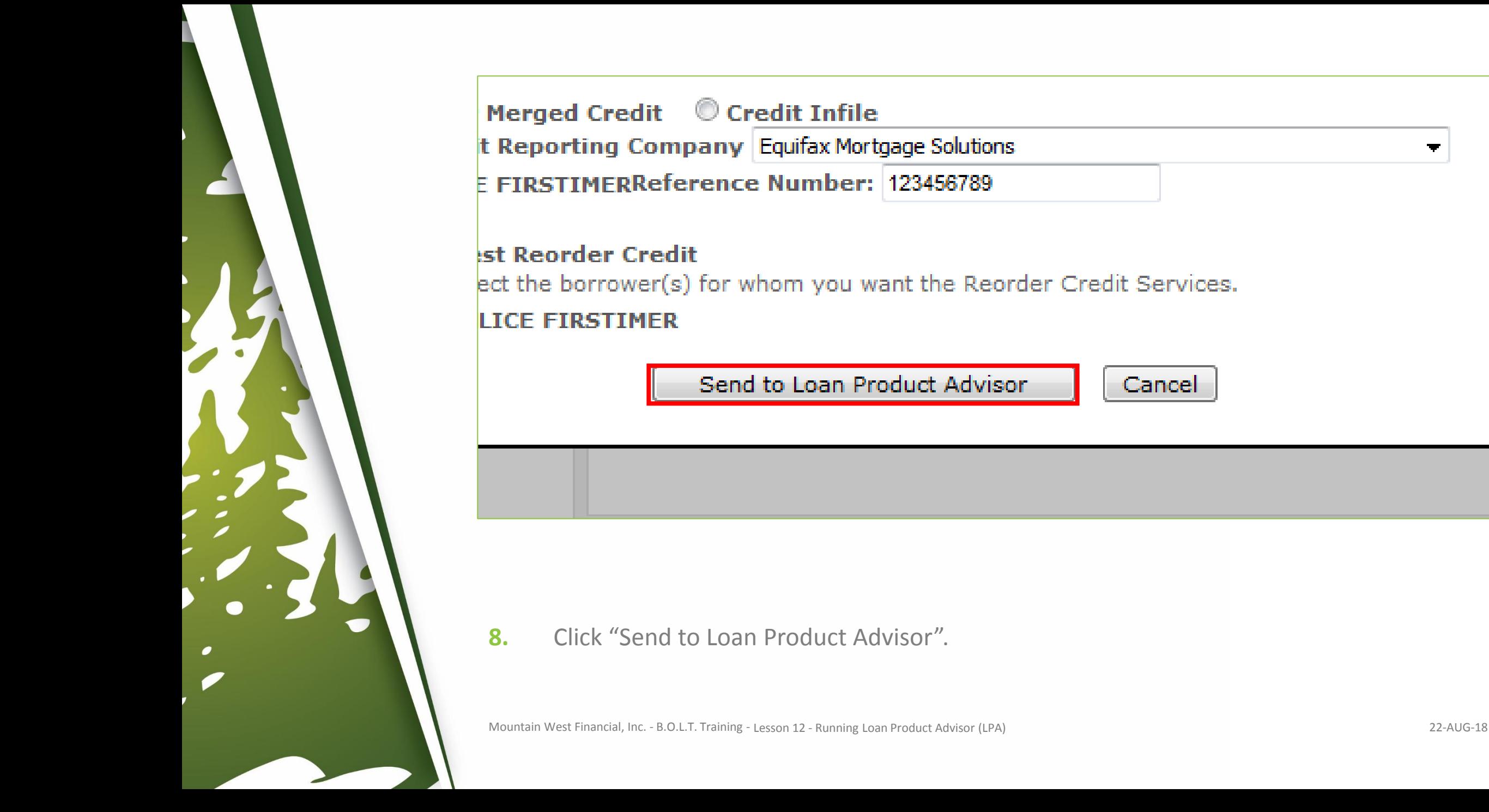

Cancel

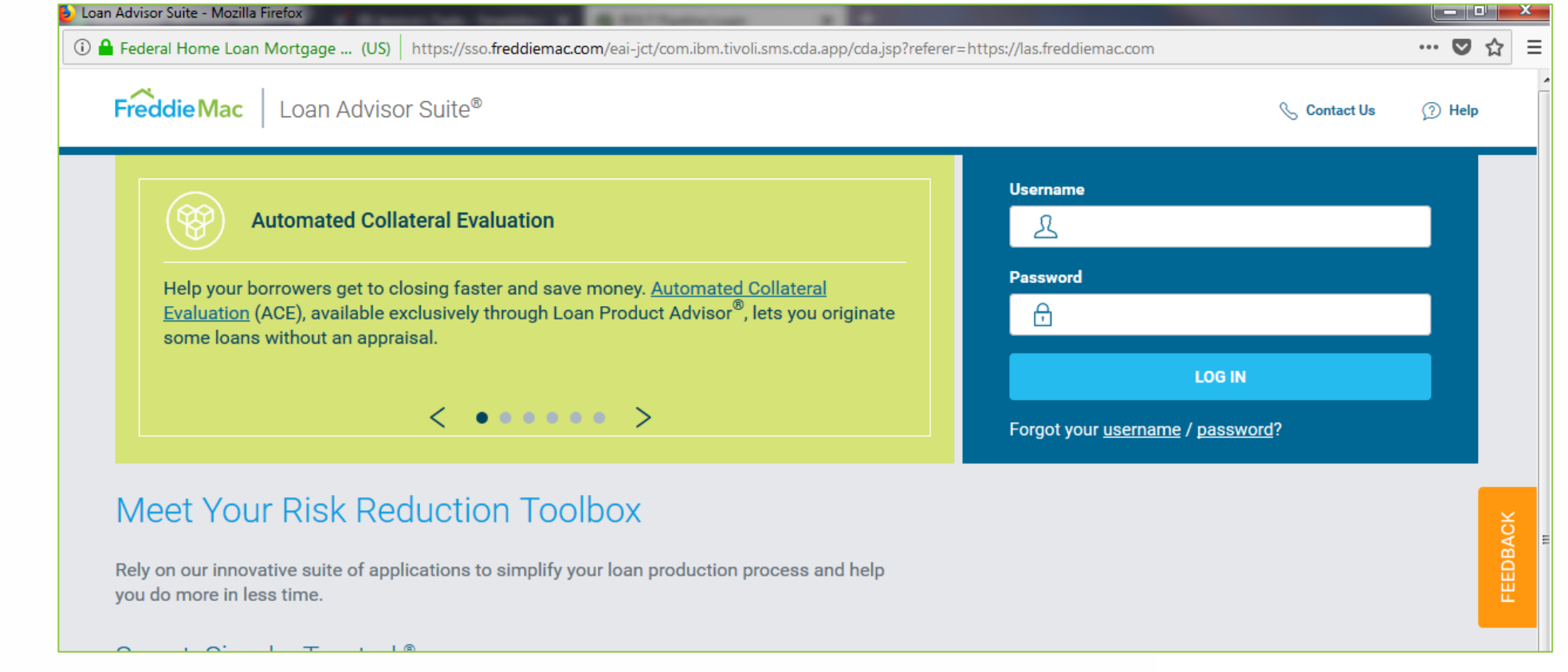

**9.** The LPA Login window will appear.

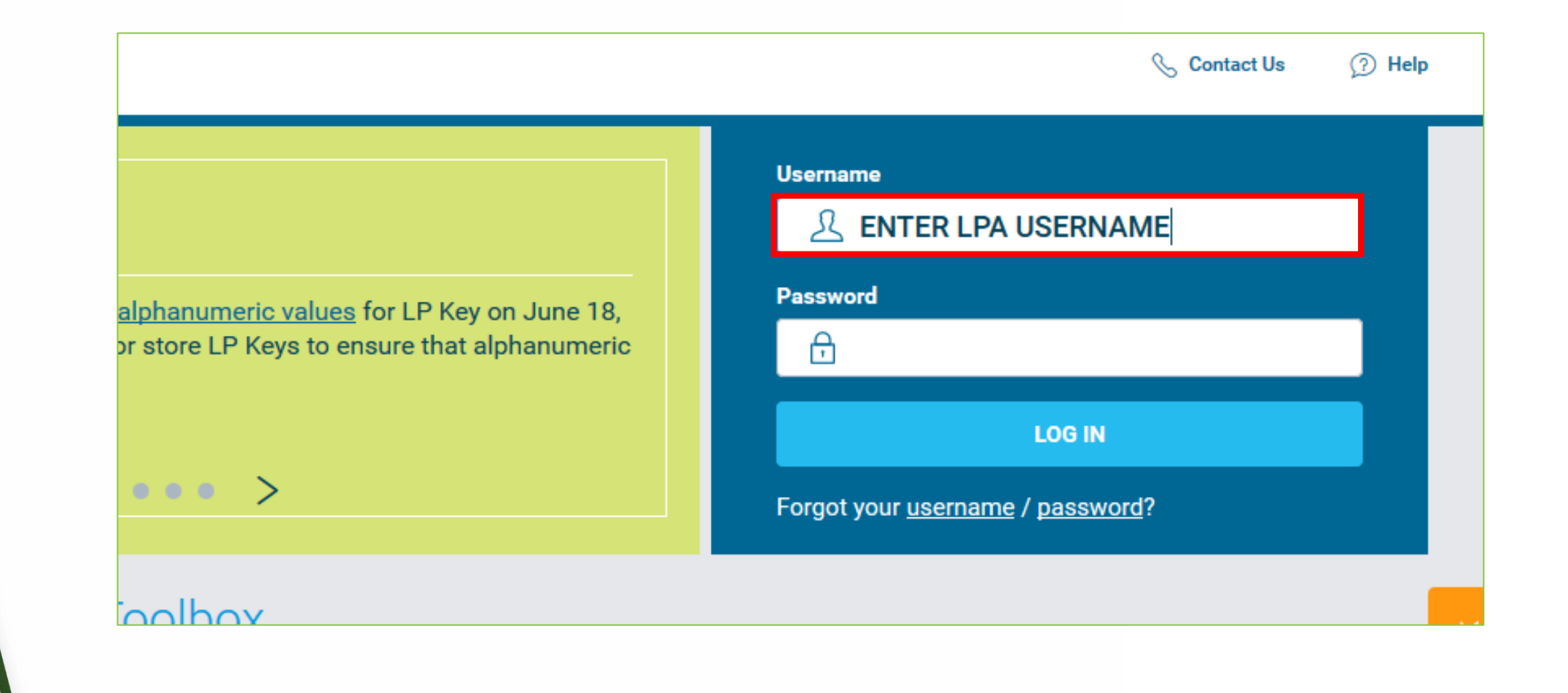

#### **10.** Enter Username.

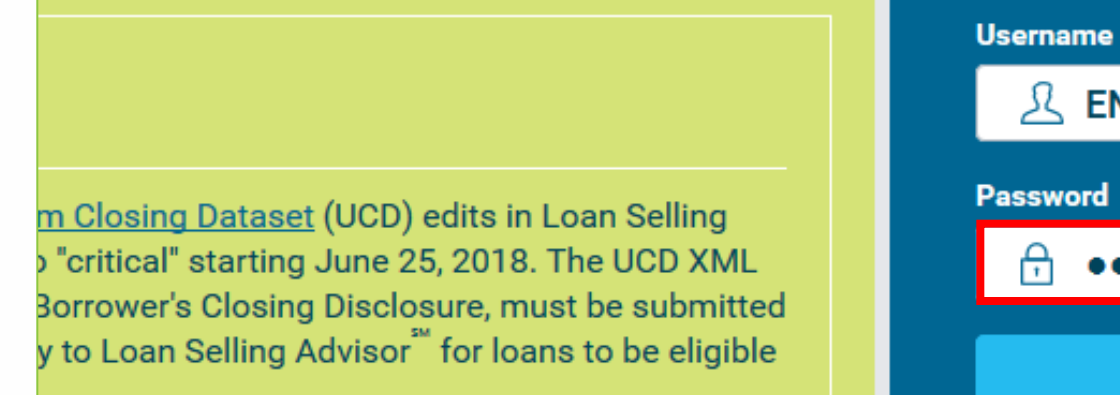

 $\begin{array}{l|ccc} \circ & \circ & \bullet & \circ & \circ & \searrow \end{array}$ 

Toolboy

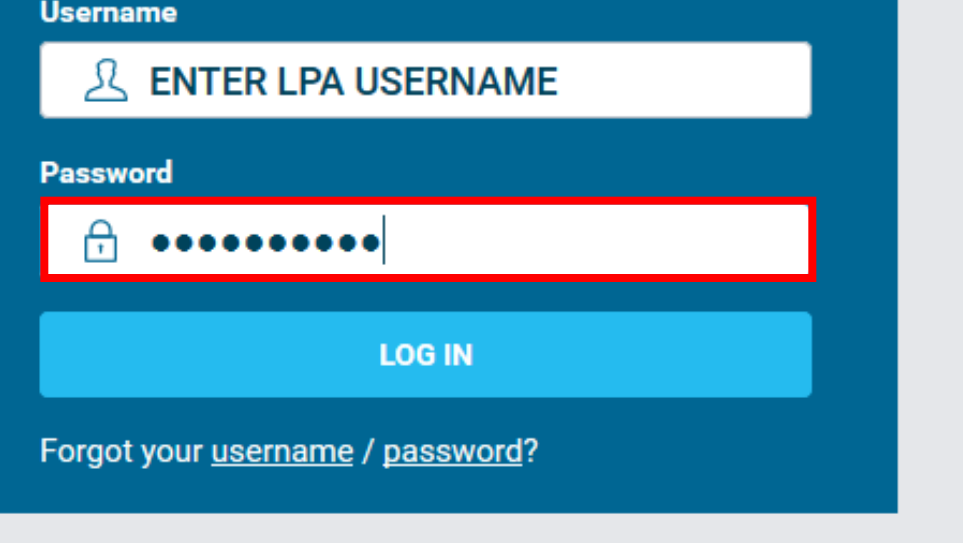

**Contact Us** 

◯ Help

#### **11.** Enter Password.

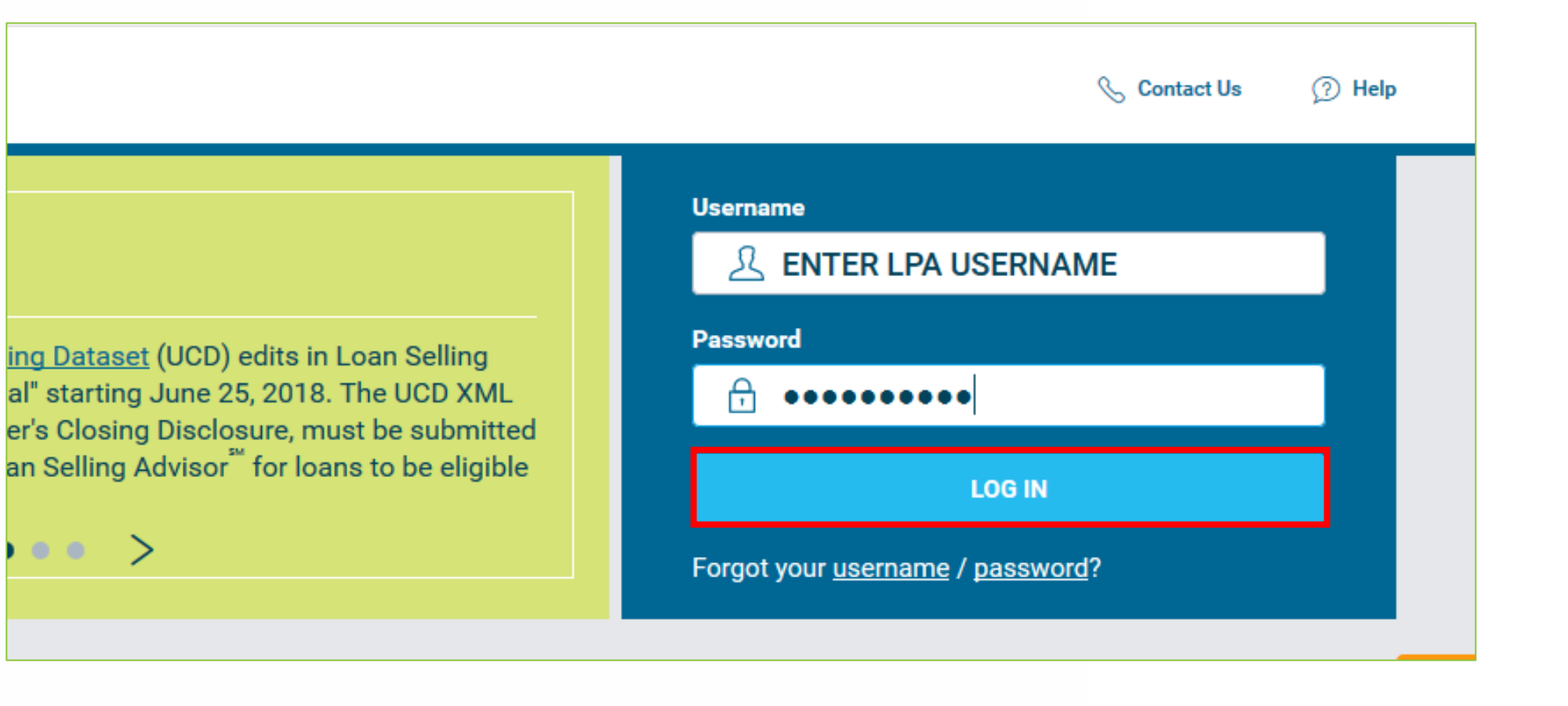

#### **12.** Click "Log In".

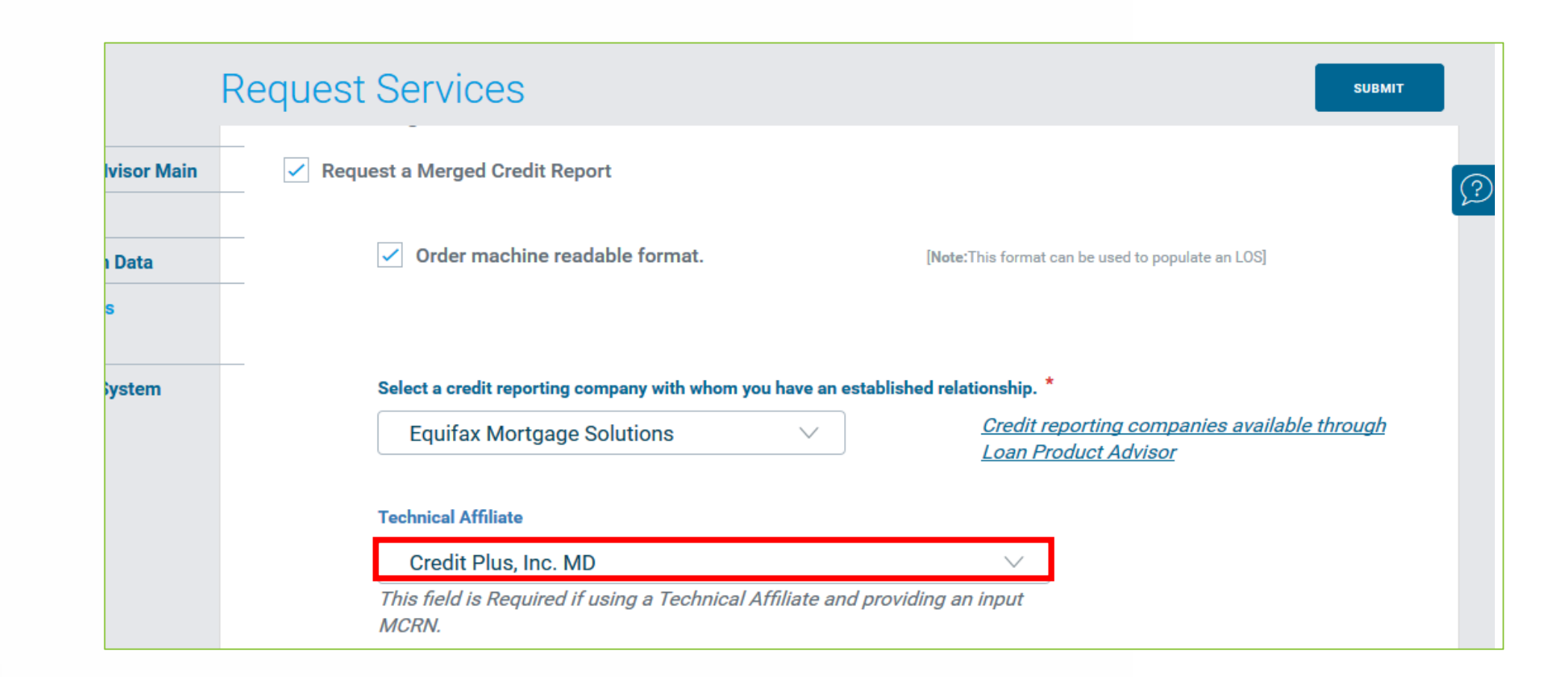

## **If The Credit Company Was Not Accessible In Step 6**

**13-A.** Select the Technical Affiliate (Credit Company).

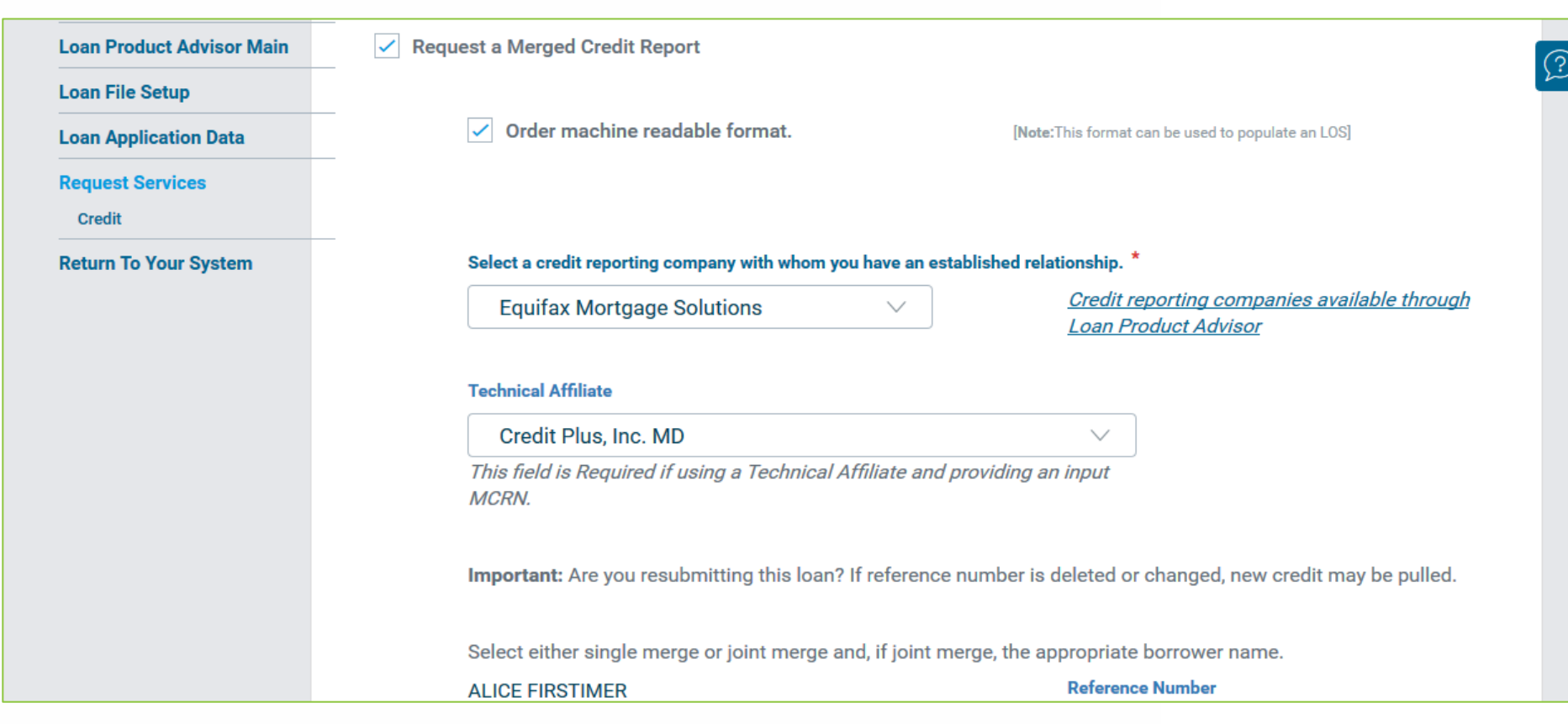

## **If The Credit Company Was Accessible In Step 6**

**13-B.** Proceed to Step 14.

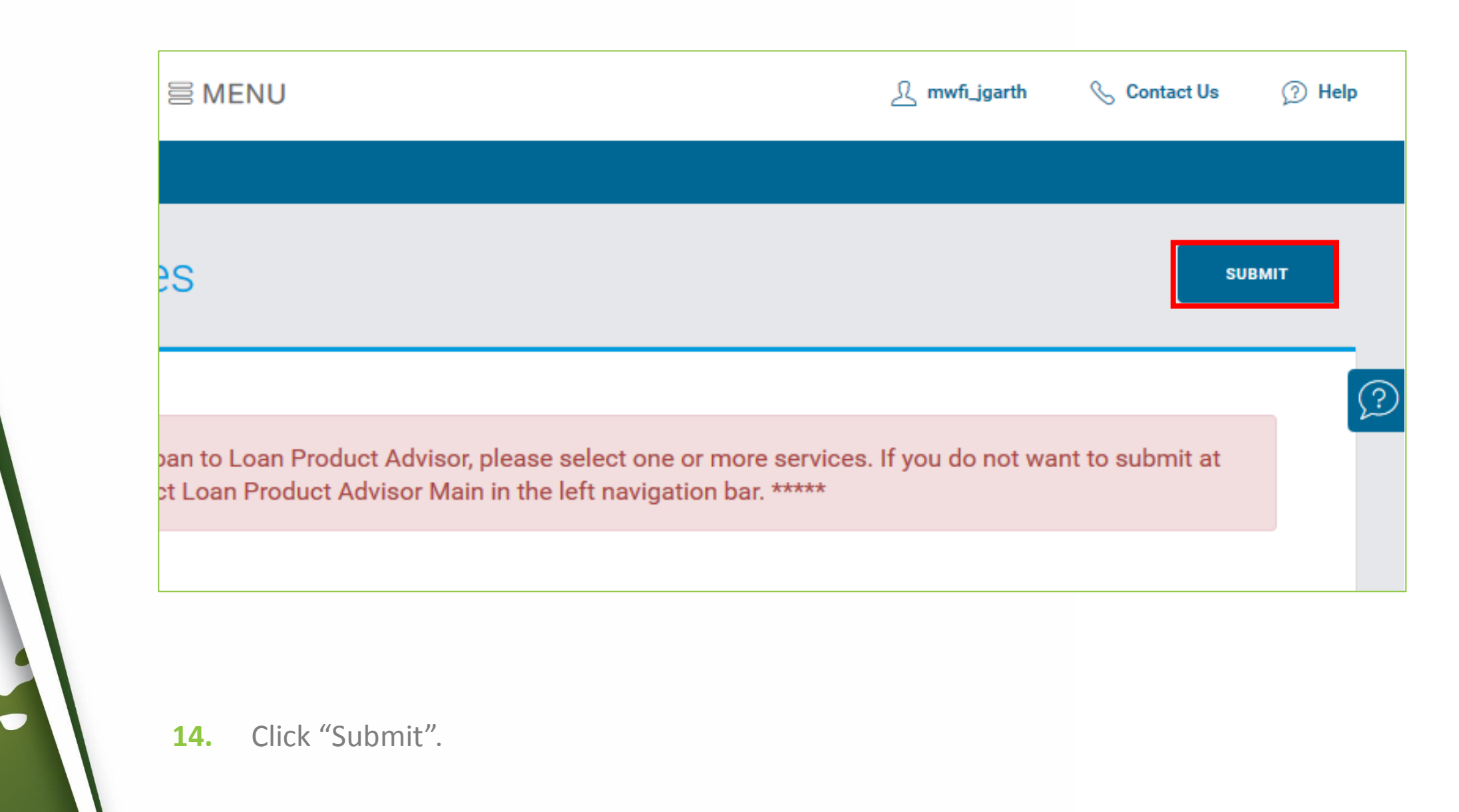

#### **Confirm Submission**

#### **Loan Product Advisor Main**

You have requested to submit this loan to Loan Product Advisor. Please confirm this request by selecting Confirm Submit or select Cancel Submit to return to the loan application.

Below are the services that you have requested. If you need to change or request additional services, you may select **Request Services.** 

o Automated Underwriting o Merged Credit Report

**CONFIRM SUBMIT** 

**CANCEL SUBMIT** 

**REQUEST SERVICE(S)** 

#### **15.** Click "Confirm Submit".

Mountain West Financial, Inc. - B.O.L.T. Training - Lesson 12 - Running Loan Product Advisor (LPA) 22-AUG-18

 $\boxed{\mathcal{D}}$ 

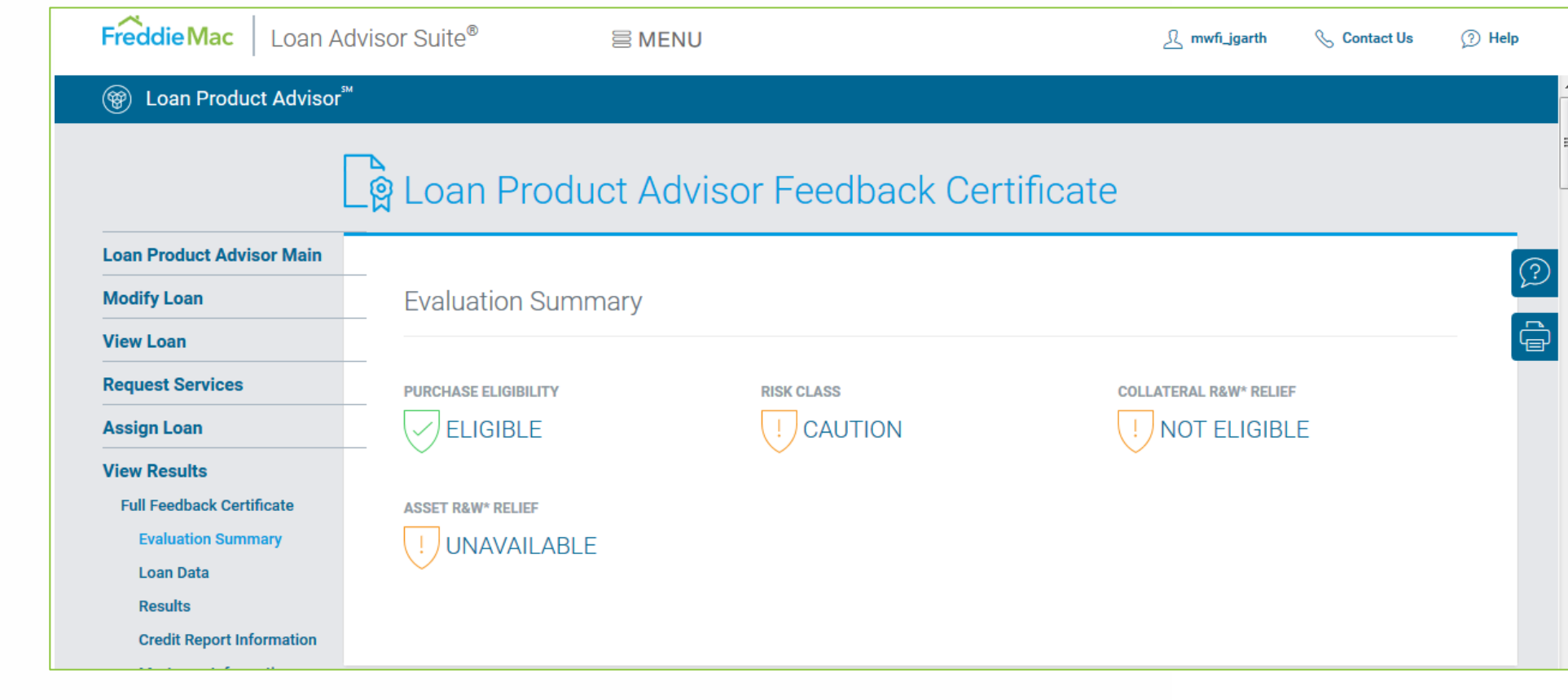

**16.** If no errors appear, the findings will appear. Review for accuracy.

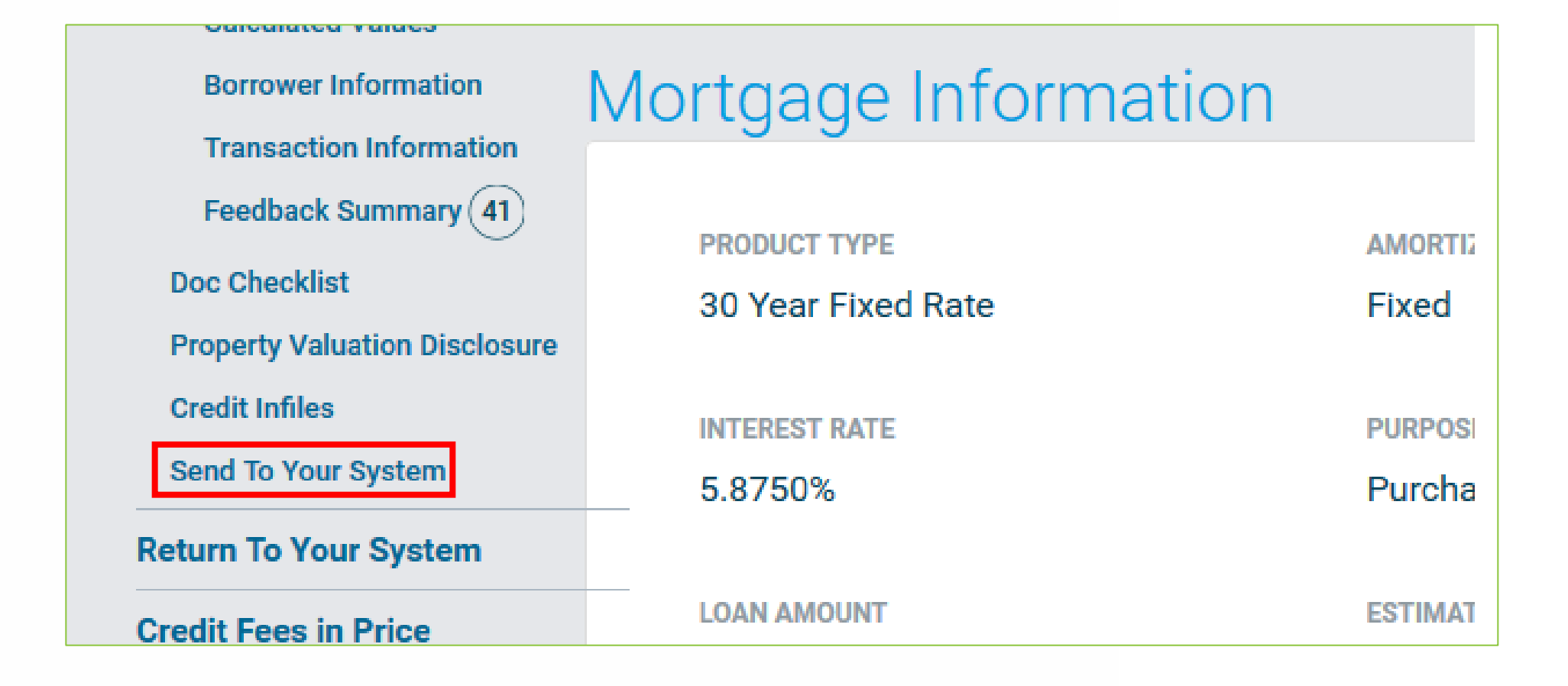

#### 17. Click "Send To Your System".

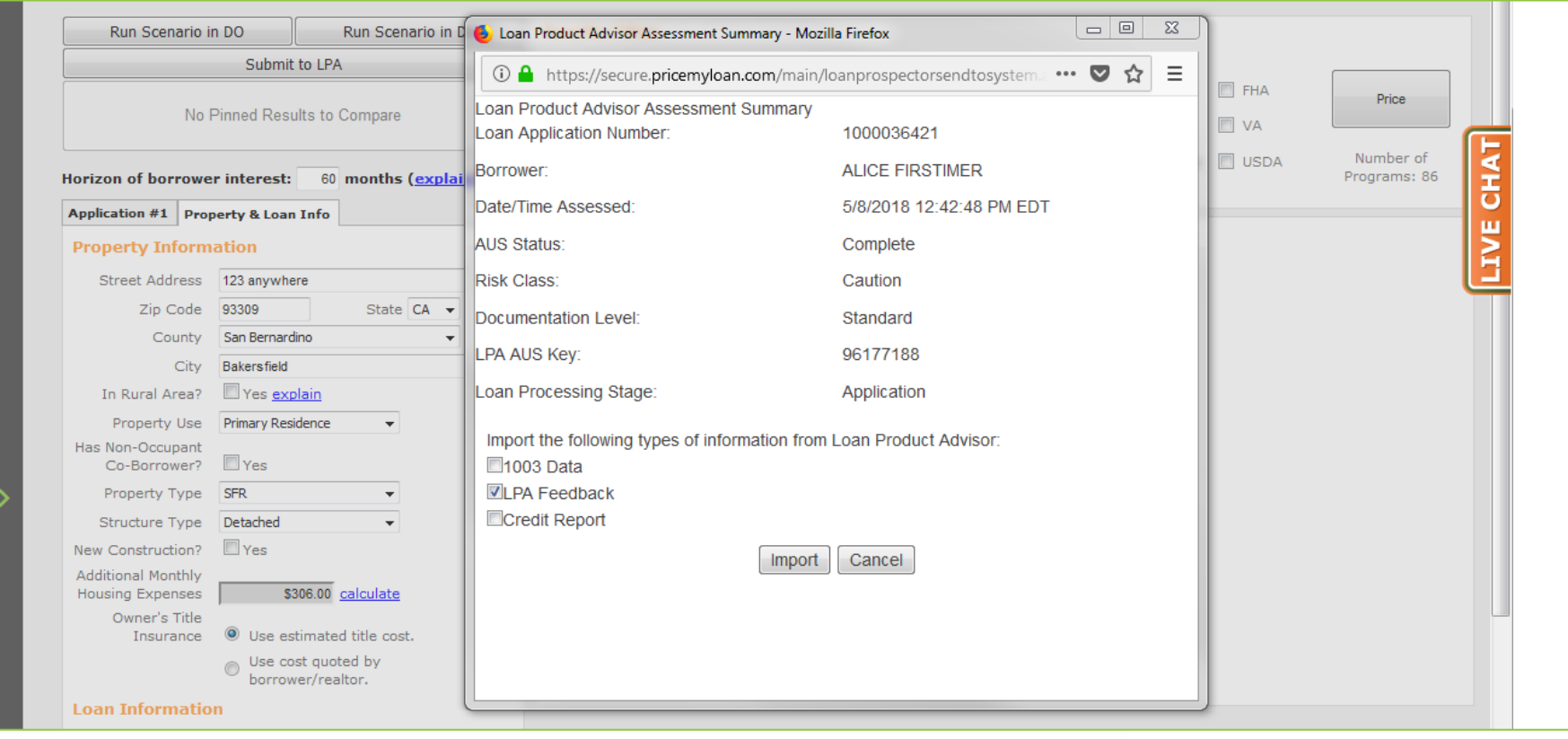

**18.** The Loan Product Advisor Assessment Summary will appear.

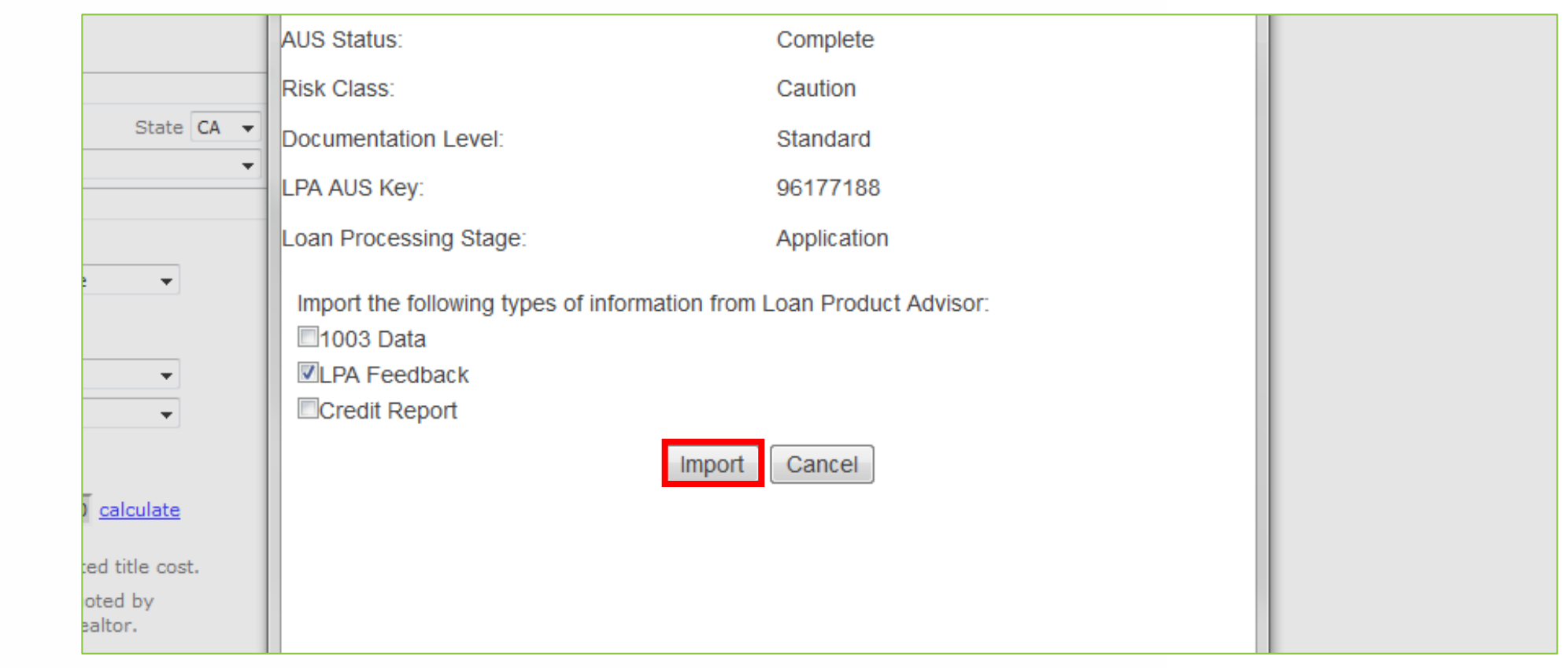

### **19.** Click "Import".

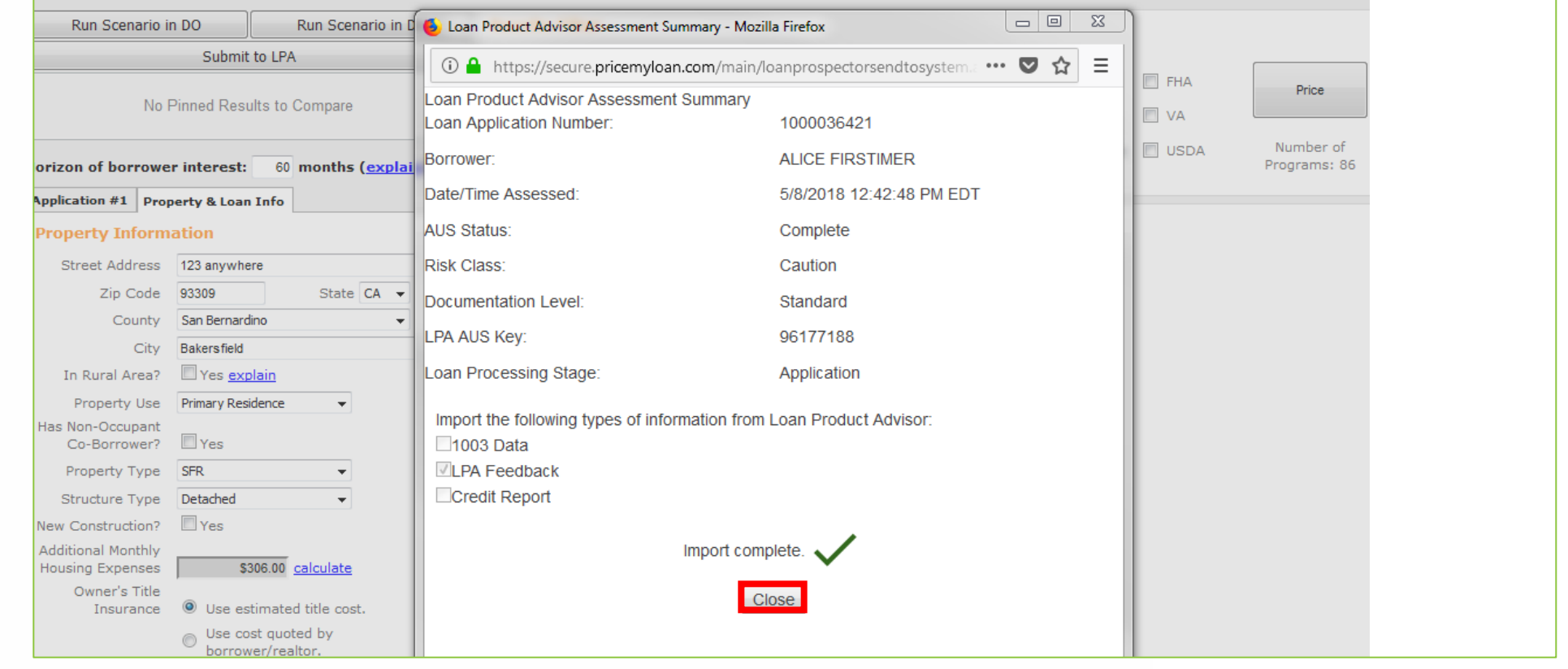

#### **20.** Click "Close".

# **Important Information**

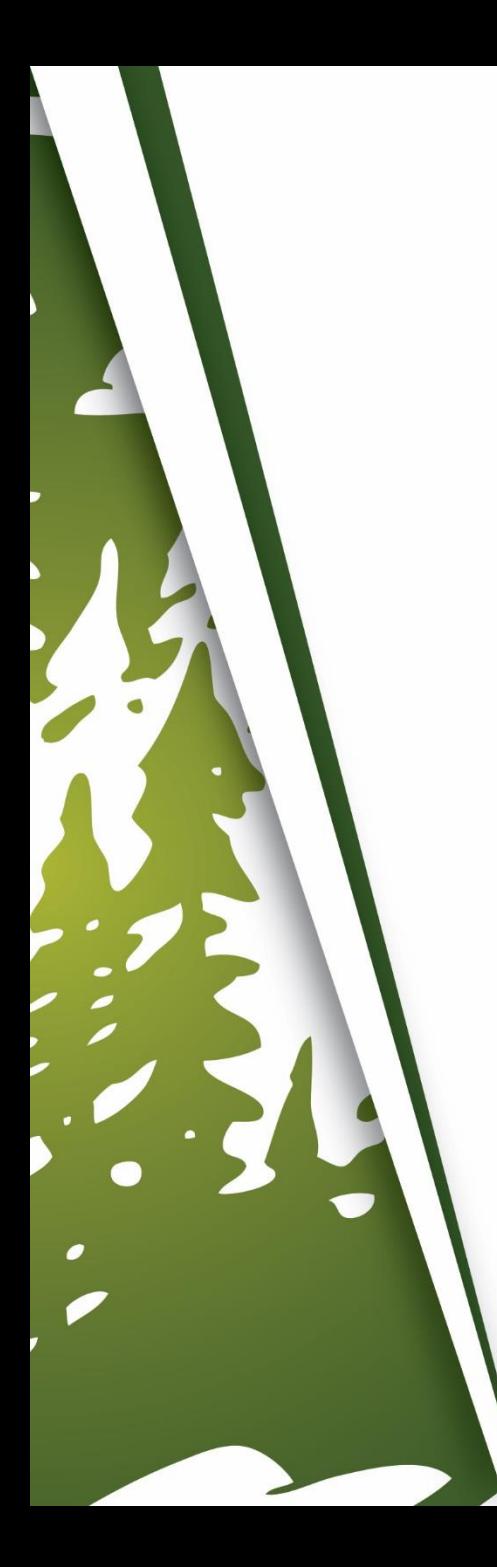

# **Important Information**

- LPA Logins are required to use this feature.
	- Mountain West does not offer LPA Logins. Please follow your company's instruction on how to obtain a LPA Login.
- LPA can only be ran in B.O.L.T. in "Loan Open" and "Registered" Loan Statuses. Once the loan has been submitted to Document Check, LPA can no longer be ran in B.O.L.T. Please run LPA in B.O.L.T. in the proper Loan Status.
- For the Underwriter to be able to view the Credit Report:
	- The Broker must contact their Credit Company and grant Mountain West access to the Credit Report. This is a one time request, for all Credit Reports ran through this Credit Company, for this Broker.
	- With permission from the Broker, Mountain West will run a new Credit Report.

# THANK YOU FOR VIEWING

For further B.O.L.T. Training, please visit https://www.mwfwholesale.com